Consiglio Nazionale delle Ricerche ISTITUTO DI ELABORAZIONE DELLA INFORMAZIONE

# **BANCHE DATI GIURIDICHE**

Collegamento tra la rete della Corte Suprema di Cassazione

e le

reti nazionali per la ricerca

Opuscolo illustrativo e manuale d'uso

Ottobre 1991

Nota Tecnica B4-34

Navona C.<sup>\*</sup>, Miori V.<sup>\*\*</sup>, Canino D.<sup>\*\*</sup>

Istituto di Elaborazione dell'Informazione del CNR - Pisa 家 \*\* CNUCE del CNR - Pisa

# INDICE

 $\ddot{\phantom{a}}$ 

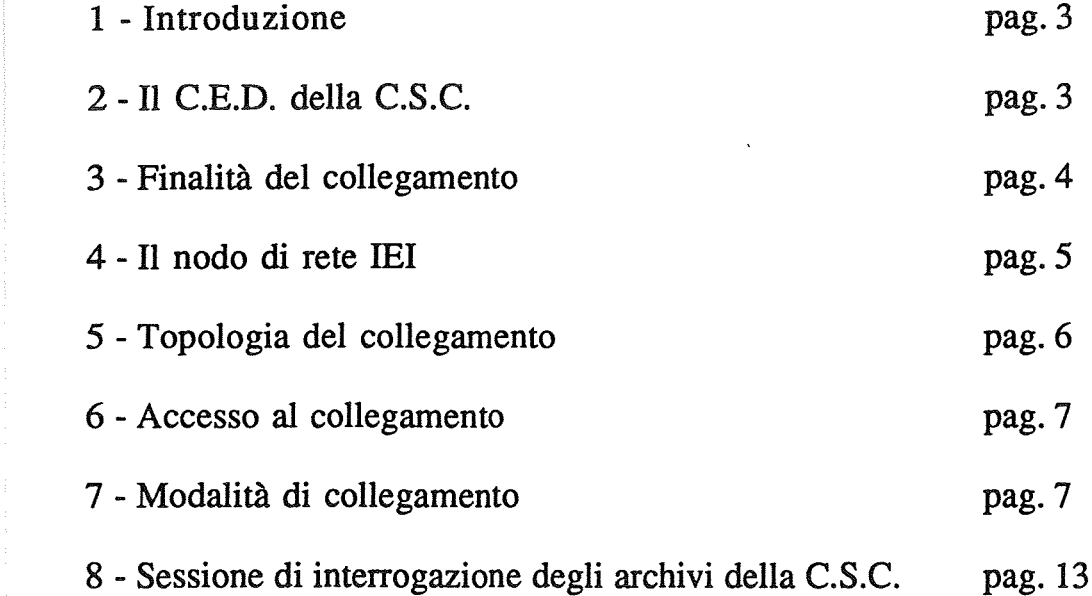

amento tra la rete della Corte Suprema di Cassazione e le Reti Nazionali per la ricerca

 $\rm{pag}$   $\rm{2}$ 

 $\sim$ 

## 1 - INTRODUZIONE

Il Consiglio Nazionale delle Ricerche, con decreto n. 10269 del 19.1.1989, ha istituito la Commissione mista CNR-Corte Suprema di Cassazione con il compito di approfondire i temi dell'Informatica e del Diritto dell'Informatica.

La Commissione ha altresì il compito di svolgere attività di promozione diretta e indiretta di ricerche, costituire una sede per la raccolta e lo scambio di informazioni ed esperienze, e di favorire il coordinamento delle attività nel settore dell'Informatica.

Nell'ambito di questa Commissione è stata concordata la realizzazione del collegamento tra la rete scientifica nazionale (gestita dal C.N.R.) e la rete Italgiure (gestita dalla C.S.C.): l'Istituto di Elaborazione dell'Informazione di Pisa è stato incaricato dell'attuazione della fase sperimentale di tale collegamento.

### 2 - Il Centro Elettronico di Documentazione della C.S.C.

Il Centro gestisce un servizio pubblico diretto a diffondere, utilizzando mezzi telematici, la conoscenza della documentazione in materia giuridica: gli archivi in linea, consultabili con il sistema di ricerca automatica Italgiure-Find, sono attualmente 44 per un totale complessivo di oltre 3 milioni di documenti.

Attualmente oltre 2000 terminali sono collegati direttamente con il Centro ed altri collegamenti intercomputers sono in fase di realizzazione.

Per l'uso ottimale del sistema di ricerca automatica Italgiure-Find è consigliabile la frequenza ai corsi di formazione presso il Centro Elettronico di Documentazione della Suprema Corte di Cassazione.

Il Centro organizza, mensilmente, corsi di apprendimento (della durat sei giorni) per l'uso del sistema di ricerca automatica di documentazi giuridica ltalgiure-Find.

Coloro che desiderano informazioni sui corsi di formazione posse rivolgersi al Centro Elettronico di Documentazione della Suprema Corte Cassazione, Servizio Corsi, Via Damiano Chiesa 00136 Roma oppure telefor ai numeri 06/3308271, 06/344959. A titolo di rimborso spese per mater: didattico e risorse utilizzate, l'iscrizione al corso è di Lit. 312.400 pro-capite.

## 3 - Finalità del collegamento C.S.C.-IEI-CNUCE

L'attivazione del collegamento C.S.C.-IEI-CNUCE ha lo scopo di off un prezioso servizio a tutta la comunità accademica e scientifica nazion: l'accesso alle conoscenze e alle informazioni memorizzate negli archivi Centro Elettronico di Documentazione della Corte Suprema di Cassazione co sistema di ricerca automatica ltalgiure-Find.

Il CNUCE. del CNR di Pisa, nodo primario di un complesso sistema di nazionali e internazionali, permette e garantisce l'accesso - tramite il nodo rete lEI - al servizio a tutti gli utenti comunque collegati ad un Centre Calcolo inserito in una delle seguenti reti nazionali per la ricerca: SN DECNET, GARR e INTERNET.

La scelta di effettuare la connessione sperimentale attraverso il nodo "I deriva dalla disponibilità. presso l'lEI, di un sistema UNISYS 2200/20<sup>1</sup> DCP/15 con protocolli di comunicazione direttamente compatibili con qu residenti nell'analogo sistema installato presso la C.S.C ..

Nell'ambito della Commissione mista CNR-C.S.C. è stato stabilito che periodo di sperimentazione del collegamento, previsto della durata di 6 I:

circa, gli utenti delle reti scientifiche nazionali avranno accesso gratuito al sistema Italgiure-Find.

# 4 - Il nodo di rete lEI

L'Istituto di Elaborazione dell'Informazione utilizza il sistema UNISYS 2200/200, dotato di processore per le comunicazioni DCP/1S, come nodo di rete multifunzione per offrire alla comunità scientifica la possibilità di accedere alle banche dati del Centro Elettronico di Documentazione della Suprema Corte di Cassazione.

La configurazione Hardware/Software del sistema è la seguente:

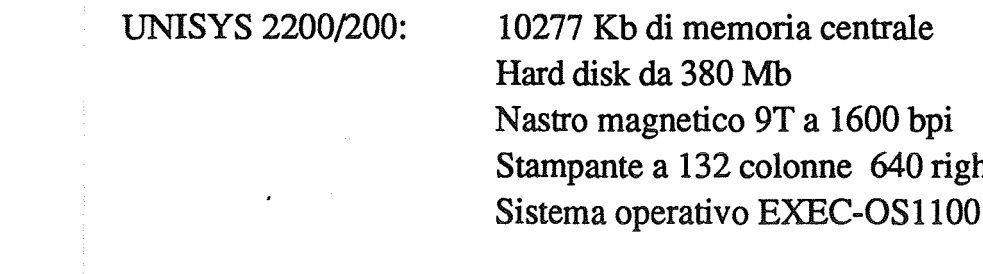

DCP/1S:

2 Mb di memoria centrale Hard disk da 380 Mb Floppy disk da S"I/4 Sistema operativo TELCON

colonne 640 righe/minuto

Il sistema DCP/1S, dotato del software per la gestione delle comunicazioni di rete e inter-hosts, è collegato al Centro Elettronico di Documentazione della Suprema Corte di Cassazione via rete pubblica ITAPAC (nella fase attuale di sperimentazione con linea a 4800 bit/sec) e al Centro Elettronico del CNUCE via rete SNA (con linea dedicata a 19200 bits/sec)

# 5 - **Topologia del collegamento**

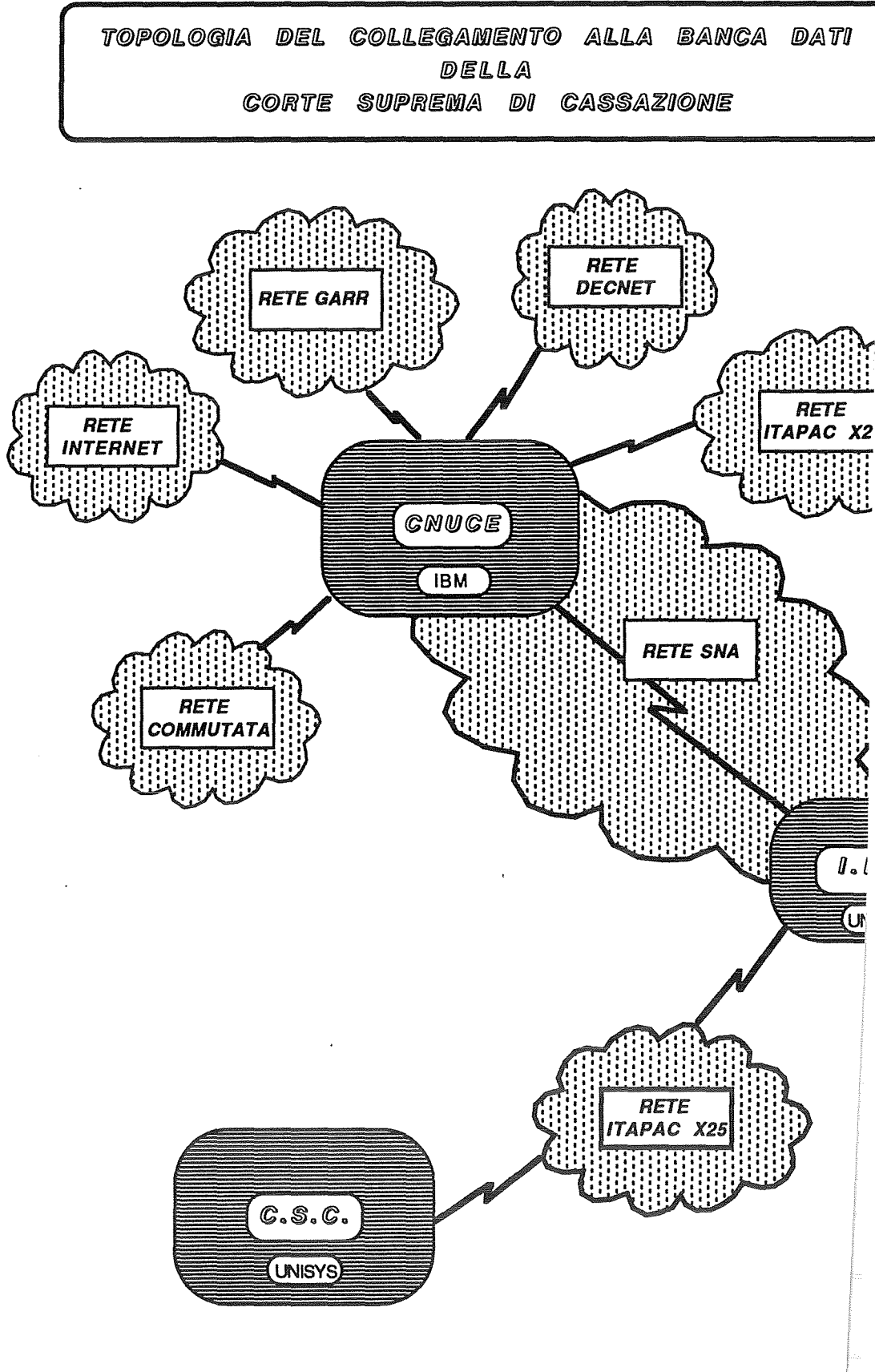

### 6 - Accesso al collegamento

Gli utenti delle reti scientifiche nazionali (SNA, DECNET, GARR e INTERNET) che desiderano accedere al servizio messo a disposizione dalla Commissione mista CNR-C.S.C. devono contattare:

> dott. Carlo Navona Istituto di Elaborazione dell'Informazione Via S.Maria 46 56100 Pisa Tel 050/553159 interno 497

per richiedere:

- 1 il codice temporaneo di utenza per l'accesso al sistema di ricerca automatica Italgiure-Find
- 2 l'indirizzo di logical unit SNA (site-id) da utilizzare per il collegamento via nodo di rete lEI - al Centro Elettronico di Documentazione della Suprema Corte di Cassazione

#### 7 - Modalità di collegamento

L'utente, dopo aver ottenuto il codice di utenza temporaneo e l'indirizzo di logical unit SNA (site-id) da utilizzare per collegarsi al Centro Elettronico di Documentazione della Corte Suprema di Cassazione, dovrà utilizzare una delle seguenti procedure di login.

# 7.1 Utente collegato direttamente al VT AM del CNUCE Attivazione del collegamento

La procedura di login più generale è quella per l'utente collegato direttamente con il VT AM del CNUCE.

Passo 1 - All'accensione del terminale apparirà la mascherina del VTAM (fig. 1); nella riga comandi digitare:

# vm INVIO/ENTER

 $\begin{tabular}{cc} H & H & H & H & H & H \\ \hline \end{tabular}$  $\pm$  $-111$  $\pm 1$  $\sim$  1  $\frac{11}{11}$   $\frac{11}{11}$   $\frac{11}{11}$   $\frac{11}{11}$   $\frac{11}{11}$  $\pm 11$  $\pm 11$  $\mathbf{H}$  $\overline{\mathbf{H}}$  .  $\frac{1}{2}$  $\sim$  11  $1!1!$  $1111 - 111$  $\Omega = \Omega = \Omega$  .  $11 - 11$  $-11$   $-111$   $-11$  $11/11 \times 11$  $-11$  $\sim$  1.1  $-11 - 1 - 11$  $111$  $\pm$  1  $-11111111$  $\frac{1}{2}$  $\mathbf{H}$  $\mathbf{I}$  $\pm$  $\pm$  $11 - 11$  $\mathbf{1}$ \*\*\*\*\*\* بله بله بله میله میله \*\*\*\*\* الله ماه الله فارتقاها والمراجل \*\*\*\*\*\*\* \*\*\*\*\*\*\*\* \*\*\*\*\*\*  $+ + +$ I comandi per accedere alle applicazioni del CNUCE sono: VM TSO SIM Per le altre applicazioni della rete il formato è: L applicazione  $(es.: L ITCNVM1)$ Per avere i nomi delle applicazioni battere INVIO/ENTER  $\equiv$   $\equiv$   $\times$   $\times$   $\times$ 

Fig.  $1$ 

Passo 2 - Comparirà la maschera del VM (fig. 2); sulla riga "COMAND digitare:

#### **INVIO/ENTER** d pvm

TTTTTT  $111111$ \*\*\*\*\*\* \*\*\*\*\*\* TTTTTTTTT ست سته سته سته سته سته  $111111111$ یل بل بل \*\*\*\*\* TTTTTTTTT 111111111 \*\*\*\* نه به به مله مله مله مله مله مله مله مله \*\*\*\*\*\* \*\*\*\*\*\* \*\*\*\*\* \*\*\*  $+ +$ \*\*\*\*\*\*\*\* \*\*\*\*\*\* \*\*\*\*\*\* TTTTTTTTT  $111111111$ scrivere USERID e PASSWORD e premere ENTER/INVIO la PASSWORD non comparirà USERID  $\equiv$ PASSWORD => COMANDO  $\Rightarrow d$  pvm **RUNNING ICNUCEVM** 

Fig. 2

Passo 3 - Apparirà la mascherina del PVM (fig. 3); posizionare il cursore sotto un qualunque carattere della scritta ICNUCEVM e premere il tasto **INVIO/ENTER** 

|                                                                                           | PASS-THROUGH REL 02 LEV 0215. SESSION TERMINATE STRING $\implies$ $\frac{1}{2}$<br>THE ACCESSIBLE NODES ARE INTENSIFIED. TO SELECT A NODE FROM THE<br>LIST, PLACE THE CURSOR UNDER THE PROPER ENTRY AND PRESS ENTER |  |
|-------------------------------------------------------------------------------------------|----------------------------------------------------------------------------------------------------|--|
| N TPISNSTB<br>I ICNUCEVM<br>IMIPOLI<br>IMISIAM<br><b>ITOIMGC</b><br>ICCRISP<br>N IPIFIDPT | IMICISE<br><b>IMIBOCCO</b><br>IMICLVM<br><b>IBGUNIV</b><br><b>TPVIAN</b><br><b>IRMLUISS</b><br><b>IPGCUIC</b><br>IMIVMHEP<br>N IFIIDG<br>N IRMCRA<br>ICILEA N IPIINFN                                               |  |
| $SPECTF NODE ID \implies$<br>VIRTUAL MACHINE/HPO REL. 5.0                                 | TO EXIT FROM THIS<br>PRESS THE PA1 KEY<br>$PORT \implies$                                                                                                    |  |

Fig.  $3$ 

Passo 4 - Comparirà la maschera del VM (fig. 4); digitare sulla riga "COMANDO":

#### d vtam logical-unit-SNA **INVIO/ENTER**

TTTTTT  $111111$ \*\*\*\*\*\* \*\*\*\* TTTTTTTTT نها به به  $111111111$ یک ملک ملک مل TTTTTTTTT  $111111111$ مله مله مله مله مله مله مله مله مله مله مله مله مله مله TTTTTTTTT \*\*\* نگه مله مله مله مله مله مله  $111111111$ scrivere USERID e PASSWORD e premere ENTER/INVIO la PASSWORD non comparirà **USERID**  $\equiv$ PASSWORD ===> COMANDO ===> d vtam logical-unit-SNA **RUNNING ICNUCEVM** 

Fig. 4

Passo 5 - Ricomparirà la mascherina del VTAM (fig. 5); per attivare collegamento con il Centro Elettronico di Documentazione della Corte Supre di Cassazione ed iniziare una sessione di interrogazione digitare sulla r "COMANDO":

I itieicsc INVIO/ENTER

-11  $1!$   $1!$   $1!$   $1!$   $1!$   $1!$  $\mathbf{1}$  $\frac{1}{2}$  $\begin{tabular}{ll} \bf 11 & \bf 11111111 & \bf 111 \end{tabular}$  $111$  $\mathbf{H}$  $\pm 1.1$  $-11$   $-11$  $11<sub>1</sub>$  $\pm 1$  $\sim 11$  $1111$  $\pm 1.1$  $11 - 11 - 11$  $\pm$  $11 - 111 - 11$  $\pm$  $11\cdot 11$  $-11$  $-11$  $\pm$  $\frac{1}{2}$  $\frac{1}{2}$  $\frac{1}{2}$  $-11$  $-11111111$  $\pm$  $\mathbf{1}$  $\mathbf{H}$  $\mathbf{H}$  $1111$  $\mathbf{1}$ \*\*\*\*\*\* \*\*\*\*\*\* I comandi per accedere alle applicazioni del CNUCE sono: VM TSO SIM Per le altre applicazioni della rete il formato è: L applicazione (es.: L ITCNVM1) Per avere i nomi delle applicazioni battere INVIO/ENTER  $\Rightarrow$  1 itieicsc

Fig. 5

### Chiusura del collegamento

Al termine della sessione di interrogazione degli archivi della Cassazi l'utente deve chiudere il collegamento con una delle seguenti procedure logoff:

Procedura 1

1.1 - premere il tasto CLEAR (oppure ANNUL)

1.2 - digitare #### INVIO/ENTER

Procedura 2

2.1 - premere contemporaneamente i tasti ALT e SYS-REQ

2.2 - apparirà la seconda mascherina del VT AM

2.3 - posizionarsi sulla riga comandi

2.4 - digitare logoff

2.5 - premere contemporaneamente i tasti ALT e SYS-REQ

apparirà nuovamente la mascherina del VT AM; per chiudere il collegamento sulla riga comandi digitare:

undial INVIO/ENTER

#### 7.2 Utente collegato direttamente al VM del CNUCE

Un terminale collegato al VM del CNUCE è definito come locale (interno al CNUCE): in questo caso l'operazione di login inizia dal punto 4 della procedura descritta al paragrafo 7.1.

La procedura da utilizzare per chiudere il collegamento è la procedura 2 descritta la paragrafo 7.2.

Gli utenti che utilizzano un collegamento asincrono (commutato o non) per accedere alle risorse del CNUCE e scelgono le risorse FSVM o LMVM devono utilizzare la procedura descritta al paragrafo 7.1 a partire dal punto 2.

#### 7.3 Utente collegato ad un altro nodo della rete SNA

In questo caso la fig. 1 sarà sostituita dalla maschera del VT AM remoto (diversa da nodo a nodo): l'utente deve richiedere l'applicazione VM del CNUCE ottenendo la mascherina di fig. 2 e utilizzare la procedura di login descritta al paragrafo 7.1 a partire dal punto 2.

### 7.4 Utente collegato ad un nodo della rete DECNET

L'utente collegato ad un nodo DECNET, su cui è istallato il software di emulazione 3270, dovrà inviare il comando:

## SET HOST/SNA CNUSNA/ACCESS=ICNUCEVM

e utilizzare la procedura di login descritta al paragrafo 7.1 a partire dal punto

L'utente collegato ad un nodo DECNET, su cui non è istallato il softw di emulazione 3270, dovrà, prima di collegarsi con il CNUCE, effettuare login su un altro nodo della rete DECNET su cui sia istallato tale software.

### 7.5 Utente collegato ad un nodo della rete INTERNET

L'utente collegato ad un nodo della rete INTERNET dovrà collegars VM del CNUCE (131.114.1.128) e utilizzare la procedura di login descritt paragrafo 7.1 a partire dal punto 2.

All'utente, che si è collegato non usando il comando TN3270, ve richiesto, da parte del SIMTCP/IP, il tipo di terminale emulato per poter ope1 in modo 3270; l'utente dovrà rispondere con il corretto nome del terminale us:

## 7.6 Utente collegato ad ITAPAC con protocollo X.28

Dopo aver effettuato il collegamento con il CNUCE (NUA 25510045: di ITAPAC) apparirà sul monitor la mascherina di fig. 6.

Scegliere 'APPLICAZIONE' o 'UNDIAL' Per il CNUCE: VM TSO SIM Per gli altri nodi: ICINECA IGECUNIV IMISIAM IPACUC IRMCNR IRMIAS IFIIDG IPISNSIB

Fig. 6

In corrispondenza del cursore l'utente dovrà digitare:

# sim INVIO/ENTER

e rispondere alla successiva richiesta di terminaI-id con il tipo di terminale in emulazione. Apparirà la mascherina di fig. 7.

Simware Inc. SIM3278 Applid **IP1SIM** Real Terminal Name **IP1E0006** Enter Application Name == ><br>Logon Data == > Session Name  $\Longrightarrow$  SESS1 Virtual Terminal or POOL Name == >  $Password$  =>  $PF1 \implies IP1VSCS$ <br> $PF2 \implies IP2T$ VM di lCNUCEVM - Pisa  $PF2$ TSO di lCNUCEVS - Pisa ClCS di lCNUCEVS - Pisa  $PF3 \implies IP2CICS$ <br> $PF4 \implies CUC1VSCS$ VM di IPACUC - Palermo  $PF4 \implies CUC1VSC$ <br> $PF5 \implies CICMS$ VM di lCINECA - Bologna  $PF5$  $\begin{array}{l} \text{PFG} \implies \text{GEVIVSCS} \\ \text{PFT} \implies \text{IRMVSCS} \end{array}$ VM di IGECUNIV - Genova  $PF7 \implies IRMVSCS$ <br> $PF8 \implies AFVSCS$ VM di lRMCNR - Roma  $PF8 \implies AFVSCS$ <br> $PF9 \implies IMIVSCS$ VM di lRMIAS - Roma PF9 VM di lMlSlAM - Milano  $PF10 \implies IM2VSCS$ VM di IMISIAM2 - Milano  $PFI1 \implies IM3VSCS$ VM di IMISIA3M - Milano  $PF12 \implies LOGOFF$ Logoff di SIMVTAM

Fig.  $7$ 

digitare, dove è posizionato il cursore:

# icnucevm INVIO/ENTER

oppure premere il tasto funzione PF1 per collegarsi con il VM del CNUCE e utilizzare la procedura di login descritta al paragrafo 7.1 a partire dal punto 2.

# 8 - Sessione di interrogazione degli archivi della C.S.C.

Dopo aver effettuato il login sull'applicazione ITIEICSC (del nodo di rete lEI) appare sul terminale la mascherina di

con il cursore posizionato a colonna 2 dell'ultima riga.

\*\*\*\*\*\*\*\*\*\*\*\*\*\*\*\*\*\*\*\*\*\*\*\*\*\*\*\*\* CORTE SUPREMA DI CASSAZIONE CENTRO ELETTRONICO DI DOCUMENTAZIONE , SISTEMA DI RICERCA FINO 2 \*\*\*\*\*\*\*\*\*\*\*\*\*\*\*\*\*\*\*\*\*\*\*\*\*\*\*\*\*\*\*\*

PER APRIRE LA SESSIONE DI RICERCA DIGITARE: \$CODICE: CODICE DI UTENZA; PER LE APERTURE DI ARCHIVIO NON RIPETERE IL CODICE UTENZA

Fig. 8

Per attivare il collegamento con il sistema di ricerca automatica ltalgiu Find e iniziare la sessione di interrogazione degli archivi della Corte Supreme: Cassazione, l'utente deve digitare (dove è posizionato il cursore):

:>\$codice:xxxx; INVIO/ENTER dove:

:> è il carattere di Start-Of-Entry (SOE)

xxxx è il codice di utenza autorizzato

Sul monitor apparirà la mascherina di fig. Il con il cursore posizionat colonna 2 della riga 16

Se, per errore, viene inviato un INVIO/ENTER a vuoto sul moni apparirà la mascherina di fig. 9 sovrapposta a quella di fig.8. Lo scherme presenta quindi come in fig.lO. con il cursore posizionato sulla "A" di UTEN; e per iniziare la sessione di interrogazione l'utente deve digitare (dov' posizionato il cursore):

:>\$find:xxxx; INVIO/ENTER dove:

:> è il carattere di Start-Of-Entry (SOE)

#### è il codice di utenza autorizzato **XXXX**

Sul monitor apparirà la mascherina di fig. 11 con il cursore posizionato a colonna 2 della riga 16

#### \*\*\*\*\*\*\*\*\*\*\*\*\*\*\*\*\*\*\*\*\*\*\*\*\*\*\*\*\*\*\*\* CORTE SUPREMA DI CASSAZIONE

ITALGIURE FIND

\*\*\* ATTENZIONE \*\*\*

COLLEGAMENTO ATTIVATO \*\*\*\*\*\*\*\*\*\*\*\*\*\*\*\*\*\*\*\*\*\*\*\*\*\*\*\*\*\*\*\*

COL NUOVO SOFTWARE IL PRIMO INVIO SERVE UNICAMENTE AD APRIRE IL

COLLEGAMENTO

PER UTILIZZARE IL SISTEMA DI RICERCA DIGITARE:

\$FIND: CODICE DI UTENZA;

Fig. 9

\*\*\*\*\*\*\*\*\*\*\*\*\*\*\*\*\*\*\*\*\*\*\*\*\*\*\*\*\*\*\*\*\* CORTE SUPREMA DI CASSAZIONE

ITALGIURE FIND

\*\*\* ATTENZIONE \*\*\*

COLLEGAMENTO ATTIVATO \*\*\*\*\*\*\*\*\*\*\*\*\*\*\*\*\*\*\*\*\*\*\*\*\*\*\*\*\*\*\*\*

COL NUOVO SOFTWARE IL PRIMO INVIO SERVE UNICAMENTE AD APRIRE IL

COLLEGAMENTO

PER UTILIZZARE IL SISTEMA DI RICERCA DIGITARE:

\$FIND: CODICE DI UTENZA; NZA;

PER LE APERTURE DI ARCHIVIO NON RIPETERE IL CODICE UTENZA

# Fig. 10

nento tra la rete della Corte Suprema di Cassazione e le Reti Nazionali per la ricerca

pag 15

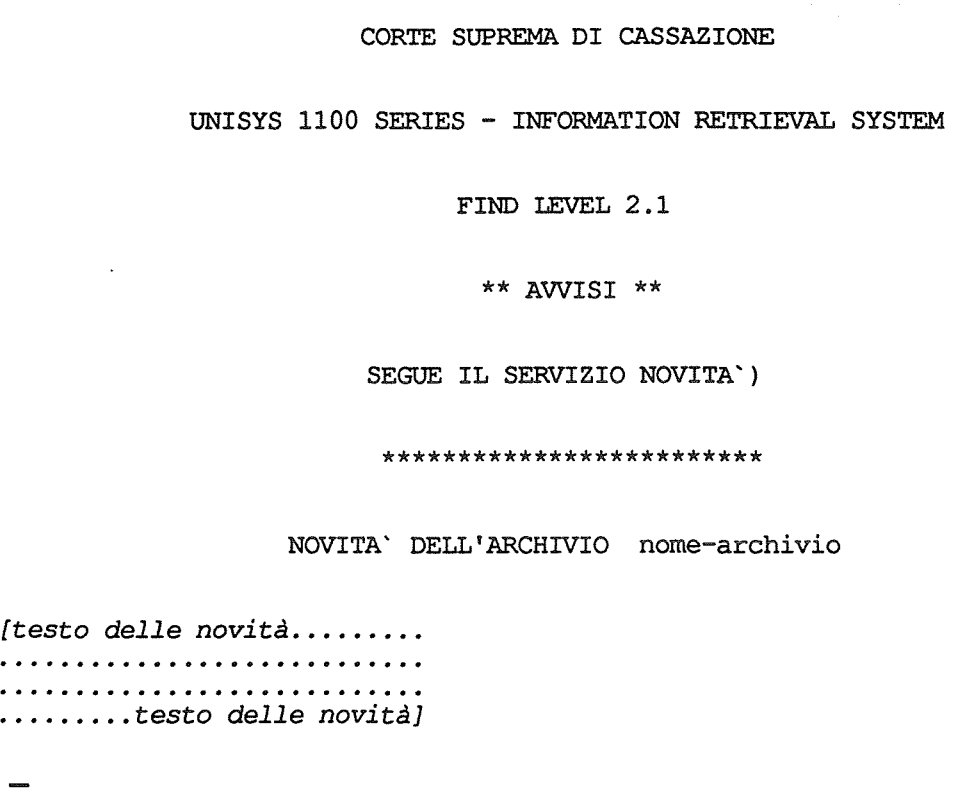

Fig. Il

L'utente può premere il tasto DUP/AP1 per passare alla pagina success delle novità oppure digitare (dove è posizionato il cursore):

>\$nome-archivio-da -consultare; INVIO/ENTER

iniziando così la sessione effettiva di interrogazione.

Tutti i comandi del sistema di ricerca automatica Italgiure-F devono essere preceduti dal carattere di Start-Of-Entry (SOE) ">".

Per chiudere la sessione di interrogazione digitare (dove è posiziona' cursore):

>\$close; INVIO/ENTER

Il sistema invia a terminale i dati statistici (fig. 12) relativi a tutte le effettuate nel corso della sessione.

| TOTALE CARATTERI TRASMESSI : xxxx    |                                                  |
|--------------------------------------|--------------------------------------------------|
| TOTALE DOCUMENTI STAMPATI            | $\sim$ $\sim$ $\sim$ $\sim$ $\sim$ $\sim$ $\sim$ |
| ACCESSI ALLA MEMORIA DI MASSA : xxxx |                                                  |
| RICERCHE EFFETTUATE                  | XXXX                                             |
| TEMPO DI COLLEGAMENTO (MIN) : xxxx   |                                                  |
|                                      |                                                  |
|                                      |                                                  |

**Fig. 12** 

amento tra la rete della Corte Suprema di Cassazione e le Reti Nazionali per la ricerca pagnette pagg 17

÷.

 $\overline{\phantom{a}}$ 

 $\bar{z}$